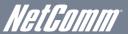

## Dual Band WiFi Gigabit Hub

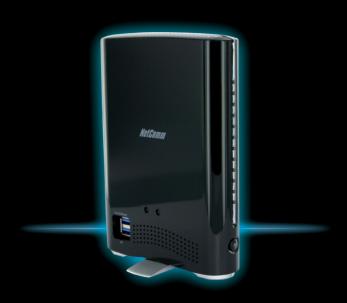

# Connecting the antenna and cables

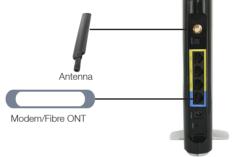

- Connect the supplied antenna to the circular antenna port on the back of the NetComm NF2. This should be attached onto the port in a clockwise direction.
- If connecting by Ethernet WAN, connect an RJ-45 Ethernet cable from the blue WAN port
  of the NF2 to one of the Ethernet LAN Ports on your modern/Fibre termination point.
- If connecting by 3G/4G, connect your USB modem to the 3G/4G USB port on the side of the router.
- 4. Connect the supplied **power adapter** into a wall socket and switch on the power.
- Connect the power adapter to the NF2 and press the on/off button to power the router on.
   Allow up to 60 seconds for the router to boot up.

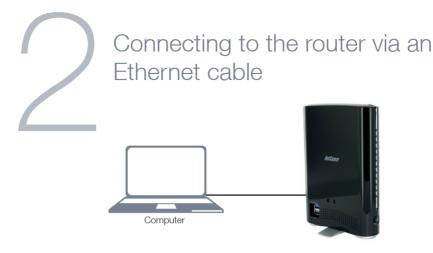

- Connect an RJ-45 Ethernet cable from one of the yellow Ethernet LAN Ports on the back of the NF2 to the LAN port of your computer.
- 2. Wait approximately 30 seconds for the connection to be established

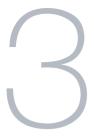

## Login to the web interface

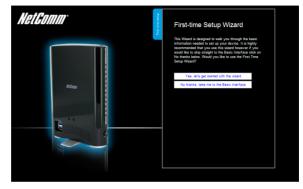

- Open a web browser (Internet Explorer, Firefox and Safari), type 192.168.20.1 into the address bar and press Enter/Return.
- At the login screen, type "admin" (without the quotes) into both the Username and the Password fields and click "OK".
- 3. The "First-Time Setup Wizard" will then be displayed. Click on the "Yes, let's get started with the wizard" button to configure your device.

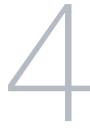

#### Router Setup - WAN

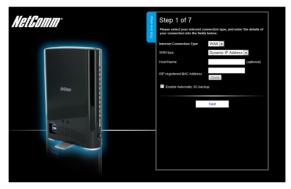

- If connecting to an ADSL modem or a Fibre termination device, select "WAN" as the WAN interface.
- 2. Select "Dynamic IP Address" as the WAN type and press the "Next" button.
- To enable a backup connection via 3G/4G, tick the checkbox and enter the appropriate 3G/4G connection information as supplied by your 3G/4G provider (see the instructions on Step 5 of this quick start guide).
  - You will also need to enter a high availability website in the **Remote Host** box in order to verify that your WAN based internet connection remains active.
- Click "Next" to complete the wizard. Please see from step 6 in this quick start guide for how to complete the wizard

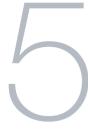

#### Router Setup - 3G/4G

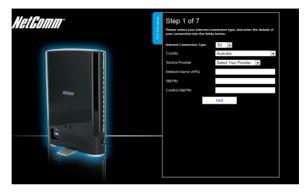

- Select your country of residence and your service provider from the dropdown boxes and the network name (APN) will automatically appear.
- Enter your username/password and SIM PIN if required as supplied by your 3G/4G
  provider. Not all 3G/4G providers require a username and password or a SIM PIN
- Click "Next" to complete the wizard. Please see from step 6 in this quick start guide for how to complete the wizrad

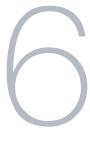

#### Completing the wizard

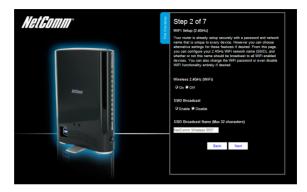

#### 2.4GHz WiFi

- Select to enable or disable your wireless network (Wireless on/off), show or hide your wireless network (SSID Broadcast) or change the wireless network name (SSID Broadcast Name). After making the appropriate changes, click "Next". (If you do not want to change the default settings, simply click "Next")
- Select the wireless security type and wireless security key you would like to use on your wireless network and click "Next". (If you do not want to change the default settings, simply click "Next")

#### 5GHz WiFi

3. Repeat the steps above for the 5GHz WiFi setup

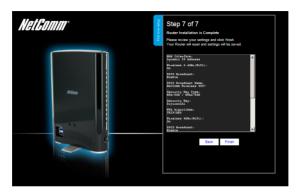

- 4. Enter the username and password you would like to use when logging into the web based user interface. Confirm the new password by entering it a second time in the "Retype Password" field and click "Next". (If you do not want to change from the default settings of admin/admin, simply click "Next")
- Review your selected settings and click "Finish". If you would like to change any of the settings, click "Back" until you reach the required page and adjust your settings accordingly. Click "Next" until you reach the summary page again.

The router will attempt to connect using the details entered. This can take up to 2 minutes. If the connection attempt was successful, the Internet Connection LED on the front of the unit will then be lit.

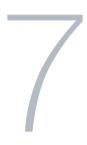

#### Connecting via WiFi

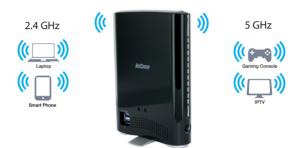

You can connect multiple wireless devices, including laptops, desktops and PDA's to your router by following these two basic steps.

 Using your wireless device, scan the wireless networks and select the wireless network name listed on the included Wireless Security Card and then click connect.

Please note: If you have changed the wireless network name during set-up, select the wireless network displaying the new name you entered.

2. Enter the wireless security key listed on the included Wireless Security Card.

Please note: If you changed the wireless security password during set-up, enter the new password you entered.

3. Wait approximately 30 seconds for the connection to establish

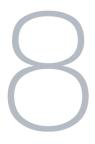

### **USB** Storage

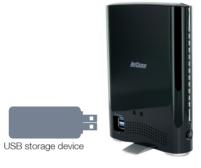

- If a USB mass storage device is plugged into the File Storage USB port, it will be auto detected
- You can access the files on the storage device from any computer connected to the router
- 3. To access the files, open a web browser and type \\NAS\.
- 4. You will need to enter the same username and password that allows access to the web user interface to access the files. The default username and password is "admin" (without quotes)